# Dell UltraSharp UP3017A Dell Display Manager Instrukcja użytkownika

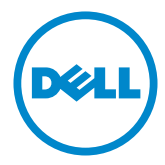

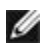

UWAGA: UWAGA oznacza ważną informację, pomocną w lepszym używaniu komputera.

Copyright © 2016 Dell Inc. Wszelkie prawa zastrzeżone. Produkt ten jest chroniony przez amerykańskie i międzynarodowe prawo autorskie oraz prawo własności intelektualnej. Dell™ i logo Dell to znaki towarowe firmy Dell Inc. w Stanach Zjednoczonych i/lub innych jurysdykcjach. Wszystkie inne znaki i nazwy zawarte w niniejszym dokumencie mogą być znakami towarowymi ich właścicieli.

## **Contents**

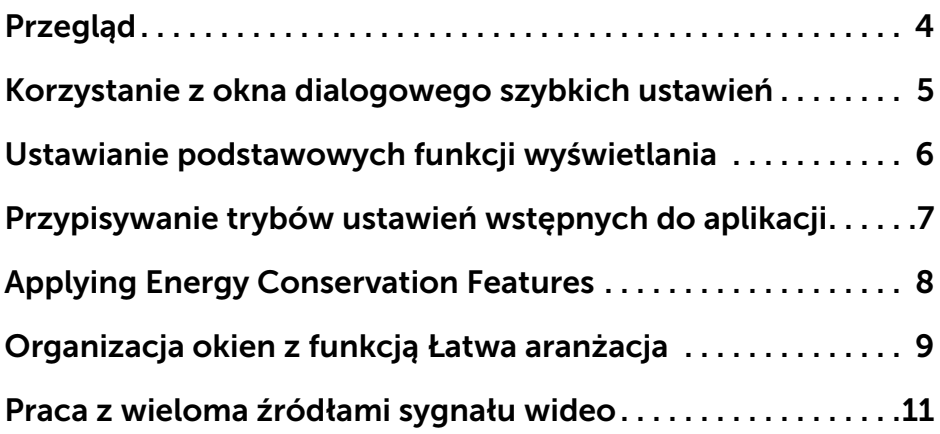

### <span id="page-3-0"></span>Przegląd

 $\overline{a}$ 

Dell Display Manager to aplikacja Windows wykorzystywana do zarządzania monitorem lub grupą monitorów. Umożliwią ona ręczna regulację wyświetlanego obrazu, przypisywanie ustawień automatycznych, zarządzanie energią, organizację okna, obracanie obrazem i inne funkcje w wybranych modelach Dell. Po zainstalowaniu Dell display manager będzie uaktywniany przy każdym uruchamianiu komputera, a jego ikona będzie pojawiać się w obszarze powiadomień. Informacje o monitorach podłączonych do komputera będą wyświetlane po umieszczeniu wskaźnika myszy nad ikoną obszaru powiadomień.

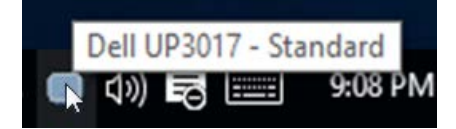

#### <span id="page-4-0"></span>Korzystanie z okna dialogowego szybkich ustawień

 $\overline{a}$ 

Kliknięcie ikony Dell Display Manager na pasku powiadomień spowoduje otwarcie okna dialogowego szybkich ustawień. Po podłączeniu więcej niż jednego obsługiwanego modelu Dell do systemu, z menu wybrać można konkretny monitor docelowy. Okno dialogowe szybkich ustawień umożliwia wygodne wprowadzanie ustawień Jasności i Kontrastu monitora, Można ręcznie wybrać tryb ustawień wstępnych lub włączyć automatyczny wybór trybu ustawień wstępnych w zależności od aktywnej aplikacji.

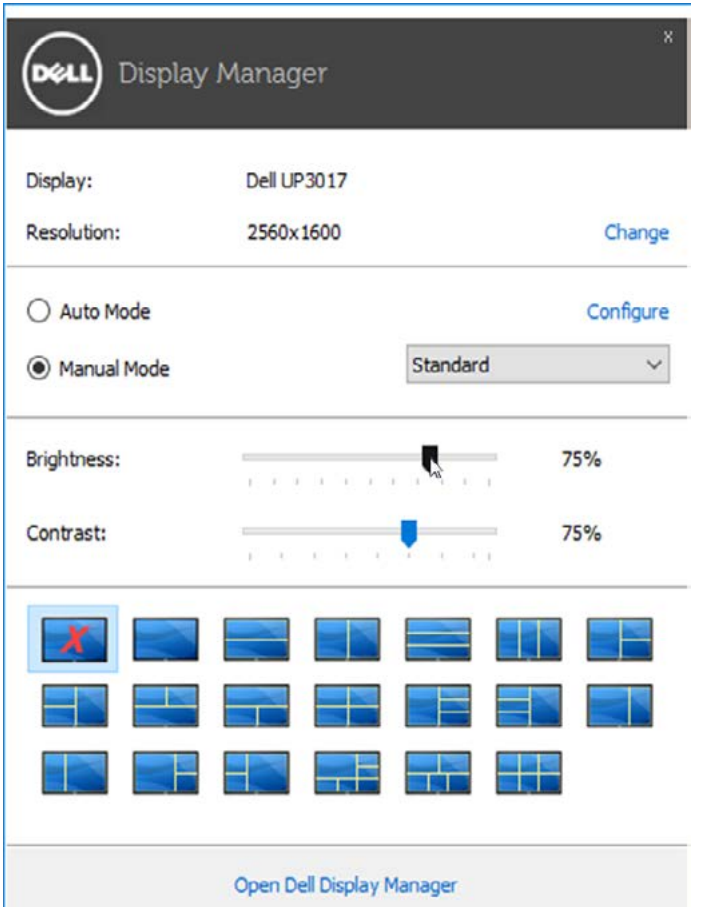

Okno dialogowe szybkich ustawień umożliwia również szybki dostęp do zaawansowanego interfejsu użytkownika programu Dell Display Manager, który umożliwia regulację podstawowych funkcji, trybu automatycznego i dostęp innych funkcji.

#### <span id="page-5-0"></span>Ustawianie podstawowych funkcji wyświetlania

Tryb ustawień wstępnych dla wybranego monitora można zastosować ręcznie za pomocą menu na karcie Podstawowe. Można również włączyć tryb automatyczny. Tryb automatyczny włącza preferowane przez użytkownika ustawienia wstępne, gdy aktywne są określone aplikacje. Na ekranie na chwilę pojawi się komunikat z informacją o wybranym trybie ustawień wstępnych.

Jasność i Kontrast wybranego monitora można również wyregulować bezpośrednio z poziomu karty Podstawowe.

 $\overline{a}$ 

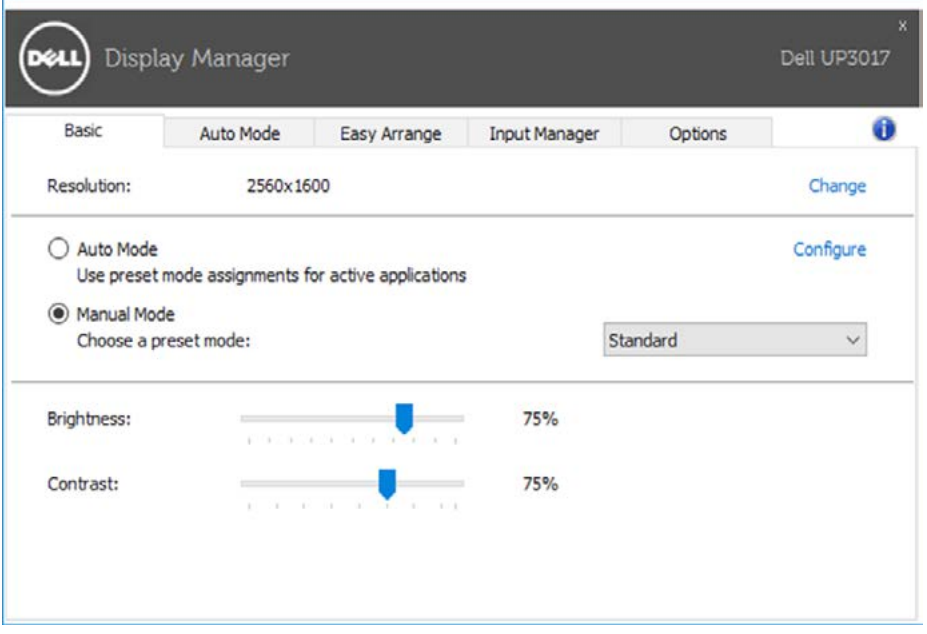

#### <span id="page-6-0"></span>Przypisywanie trybów ustawień wstępnych do aplikacji

Karta trybu automatycznego umożliwia powiązanie określonych ustawień wstępnych z konkretną aplikacją i ich automatyczne stosowanie. Gdy tryb automatyczny jest włączony, program Dell Display Manager automatycznie włączy odpowiednie ustawienia wstępne w momencie aktywacji powiązanej z nimi aplikacji. Tryb ustawień wstępnych przypisany do konkretnej aplikacji może być taki sam w każdym podłączonym monitorze lub można też ustawić różny tryb ustawień wstępnych dla każdego z monitorów.

Program Dell Display Manager został wstępnie skonfigurowany dla wielu popularnych aplikacji. Aby dodać nową aplikację do listy zadań, wystarczy ją przeciągnąć z pulpitu, menu Start systemu Windows lub innego miejsca i upuścić na bieżącą listę.

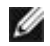

 $\overline{a}$ 

UWAGA: Zadania trybu ustawień wstępnych przypisane do plików wsadowych, skryptów, modułów ładujących, a także plików niewykonywalnych, takich jak archiwa zip czy inne pliki spakowane, nie są obsługiwane i nie będą wykonywane.

Można także włączyć opcję, która uaktywnia tryb ustawień wstępnych Gra po uruchomieniu aplikacji Direct3D w trybie pełnoekranowym. Aby zignorować ten mechanizm w przypadku poszczególnych gier, jeśli jest włączony, dodaj je do listy zadań z innym trybem ustawień wstępnych. Aplikacje ustawione na liście zadań mają priorytet przed ogólnymi ustawieniami Direct3D.

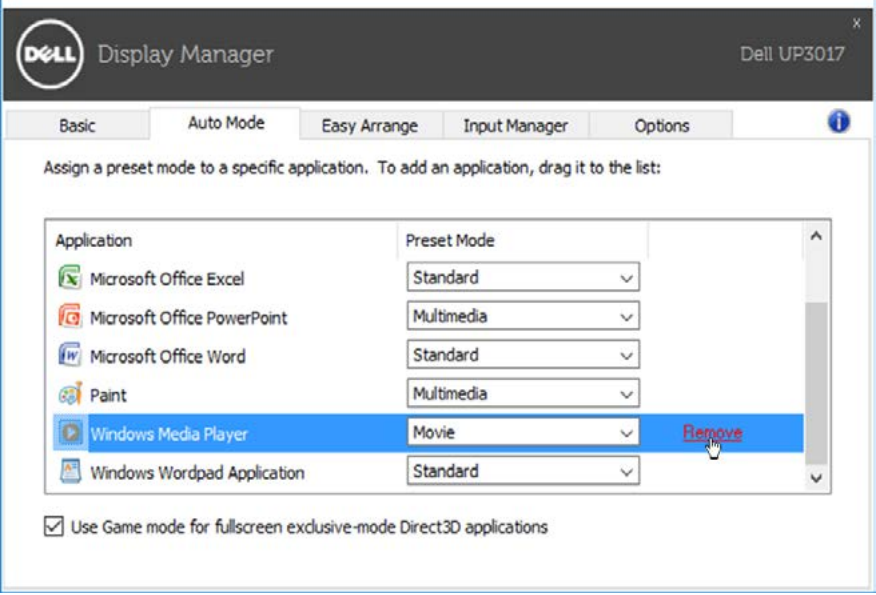

## <span id="page-7-0"></span>Applying Energy Conservation Features

 $\overline{a}$ 

W obsługiwanych modelach Dell będzie dostępna zakładka Opcje, udostępniająca opcje oszczędzania energii PowerNap. Po uaktywnieniu wygaszacza ekranu w celu dodatkowego oszczędzania energii, jasność monitora może zostać ustawiona automatycznie na poziom minimalny lub monitor może zostać ustawiony na tryb uśpienia.

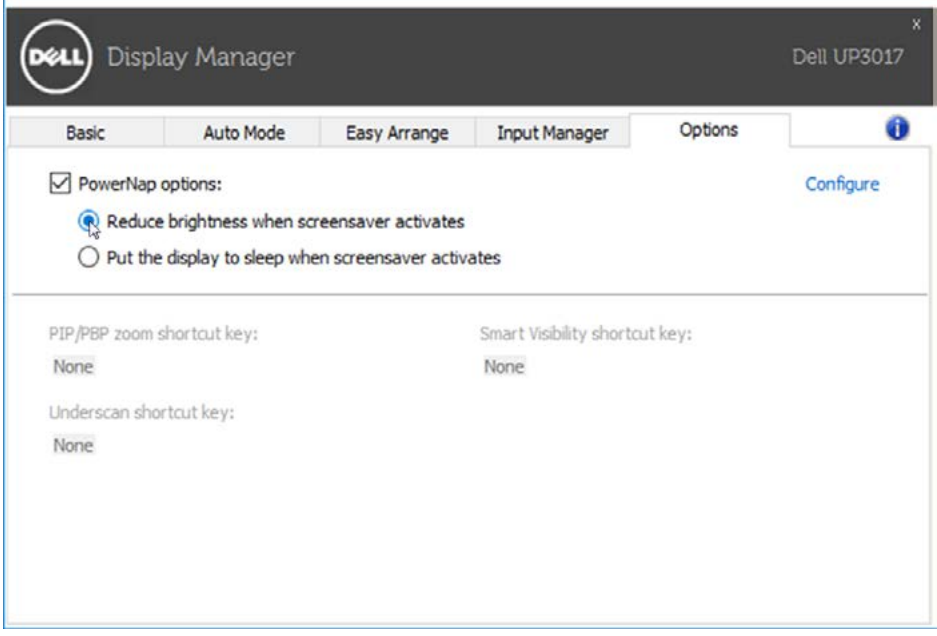

## <span id="page-8-0"></span>Organizacja okien z funkcją Łatwa aranżacja

 $\overline{a}$ 

Niektóre modele Dell są wyposażone w funkcję Łatwa aranżacja, która pozwala na organizację wybranych pulpitów monitora w różne, predefiniowane lub niestandardowe układy okien. Po włączeniu Łatwa aranżacja, można łatwo zmienić automatycznie pozycję i rozmiar okien w celu wypełnienia określonych obszarów w układzie okna.

Aby rozpocząć używanie funkcji Łatwa aranżacja należy wybrać docelowy monitor i wybrać jeden z predefiniowanych układów. Obszary dla tego układu zostaną pokazane na monitorze. Następnie, przeciągnij i otwórz okno na monitorze. Podczas przeciągania okna, wyświetlony zostanie bieżący układ okna, a podczas przesuwania okna zostanie podświetlony aktywny obszar. W dowolnym momencie można upuścić okno w aktywnym obszarze w celu umieszczenia go w tym obszarze.

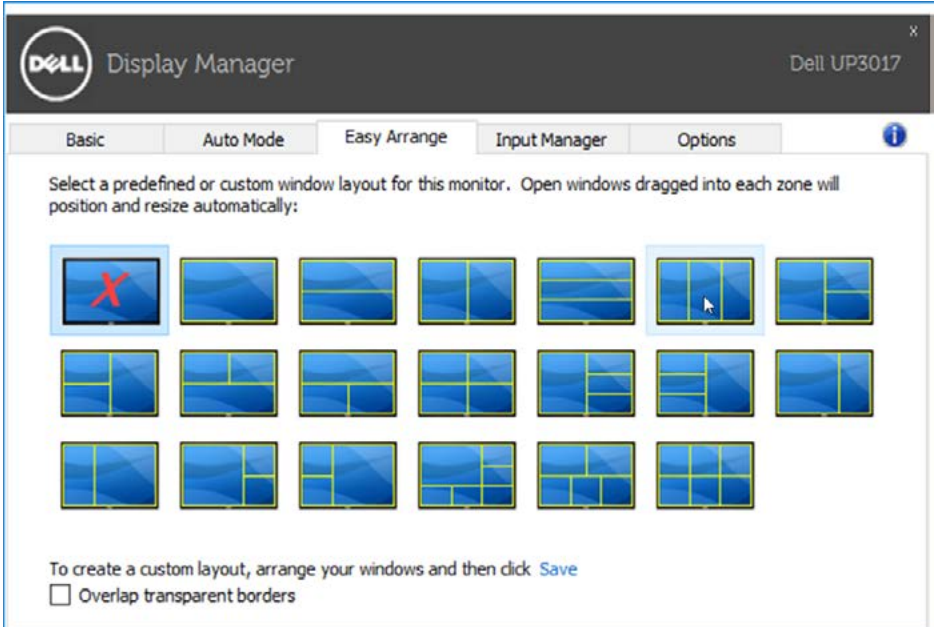

Aby utworzyć niestandardowy układ okna, określ rozmiar i położenie okien (maks. 10) na pulpicie, a następnie kliknij łącze Zapisz w pozycji Easy Arrange. Rozmiar i pozycja okien jest zapisywana jako układ niestandardowy i tworzona jest ikona układu niestandardowego.

UWAGA: Opcja ta nie zapisuje ani nie zapamiętuje otwartych aplikacji. Zapisywany jest tylko rozmiar i pozycja okien.

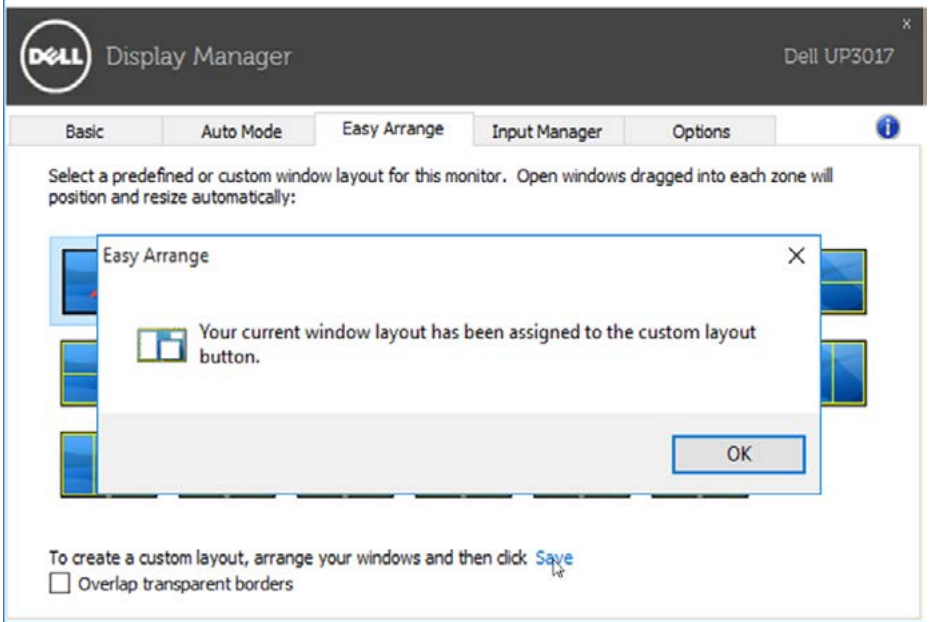

Aby zastosować układ niestandardowy, wybierz ikonę niestandardowego układu. Aby usunąć aktualnie zapisany niestandardowy układ należy zamknąć wszystkie okna na pulpicie, a następnie kliknąć łącze Zapisz w Łatwa aranżacja.

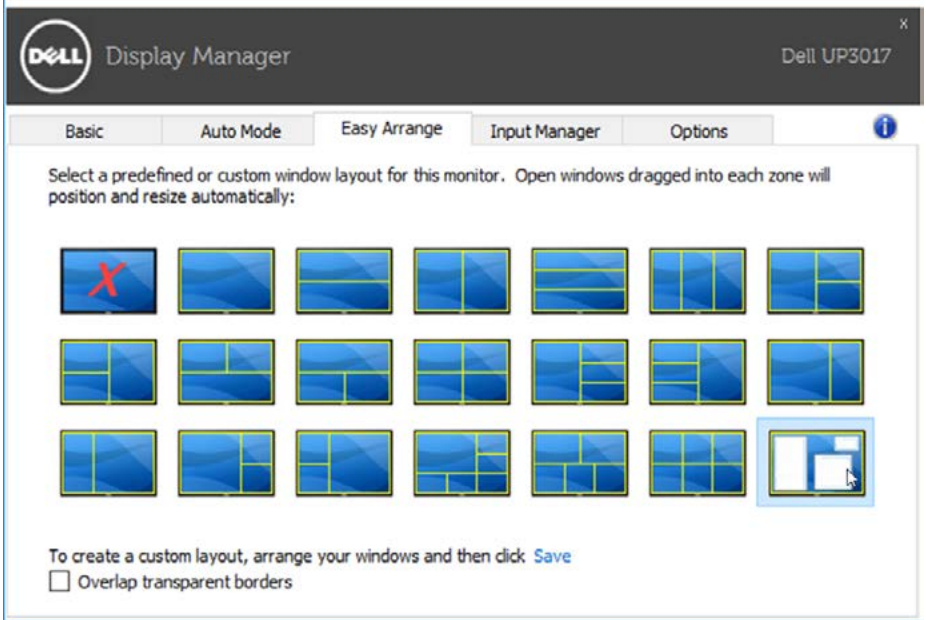

### <span id="page-10-0"></span>Praca z wieloma źródłami sygnału wideo

 $\overline{a}$ 

Karta Input Manager (Menedżer wejść) zawiera wygodne narzędzia do przełączania kilku źródeł sygnału podłączonych do monitora Dell. Dzięki temu można łatwo przełączać się między różnymi wejściami podczas pracy na kilku komputerach.

Wymienione są tam wszystkie gniazda przyłączeniowe wideo, w jakie wyposażony jest monitor. Każde wejście może otrzymać dowolnie wybraną przez użytkownika nazwę. Po edycji należy pamiętać o zapisaniu zmian.

Można zdefiniować klawisz skrótu, by móc szybko przełączać się na preferowane źródło sygnału oraz inny klawisz skrótu, by szybko przełączać się między dwoma źródłami sygnału, jeśli często zachodzi potrzeba przełączania między nimi.

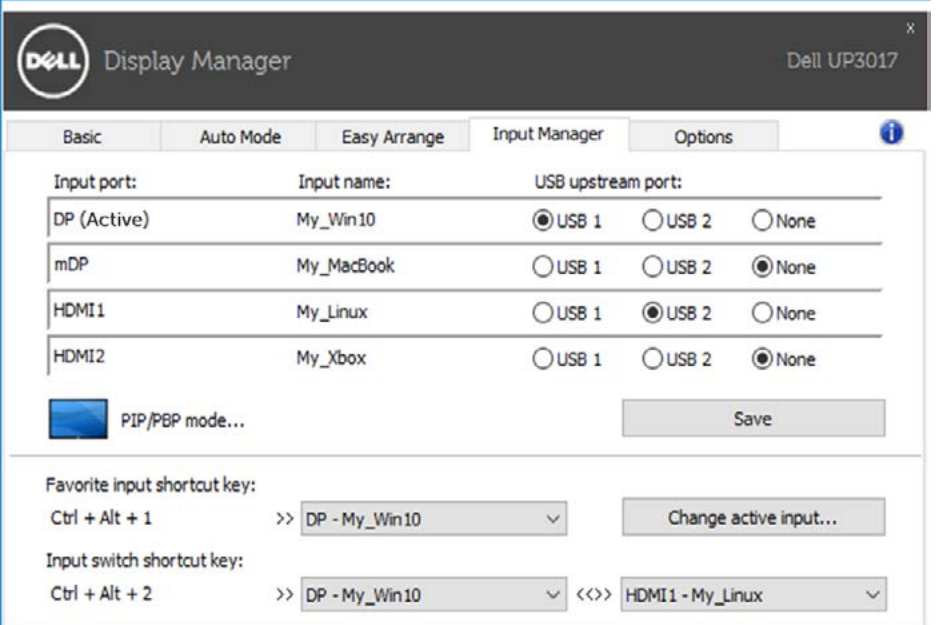

Za pomocą listy rozwijanej można przełączyć się na dowolnie wybrane źródło sygnału.

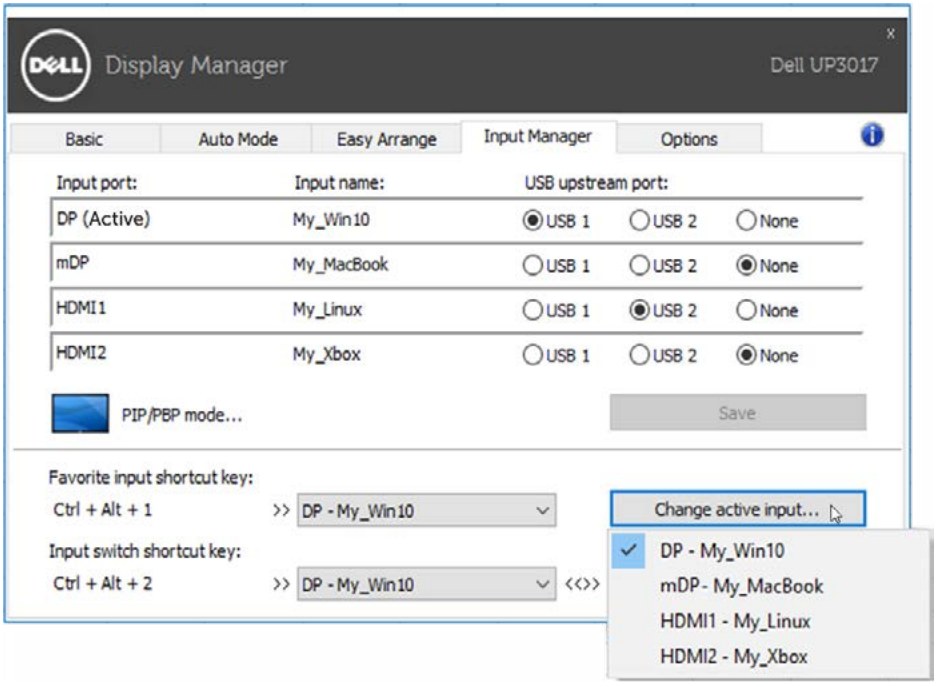

UWAGA: aplikacja DDM komunikuje się z monitorem nawet wtedy, gdy monitor wyświetla obraz z innego komputera. Aplikację DDM najlepiej jest zainstalować na komputerze używanym najczęściej i za jego pomocą sterować przełączaniem wejść. Jednak aplikację DDM można też zainstalować na pozostałych komputerach podłączonych do monitora.

Kliknij przycisk PIP/PBP mode (Tryb PIP/PBP), aby wybrać konfigurację obrazu w obrazie (PIP/PBP).

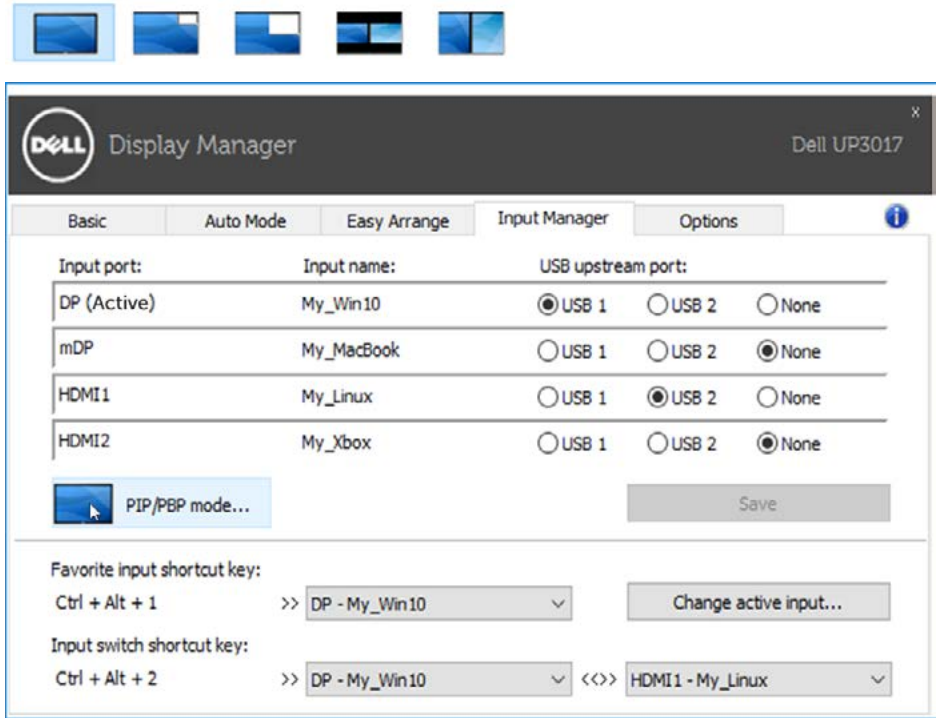

Można wybrać źródło sygnału dla okna głównego i okna podrzędnego. Po wybraniu ustawień należy pamiętać o zapisaniu zmian.

Można zdefiniować klawisz skrótu, by szybko przełączać źródło sygnału między oknem głównym i podrzędnym.

Kliknij przycisk Video swap (Przełączenie wideo) albo użyj zdefiniowanego wcześniej klawisza skrótu do przełączania obrazu Video swap shortcut key (Klawisz skrótu przełączenia obrazu wideo), by przełączać źródła sygnału między oknem głównym i podrzędnym.

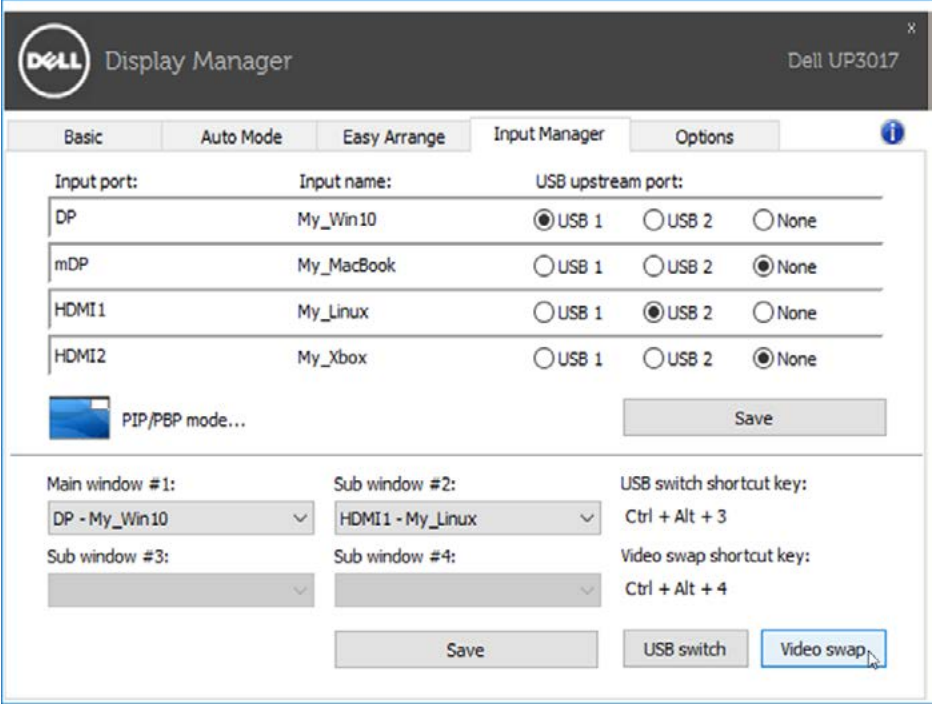

Do wybranego źródła sygnału wideo można przypisać port USB. Przypisany port USB będzie połączony z komputerem, gdy jego obraz jest aktualnie wyświetlany na monitorze.

Jest to opcja szczególnie przydatna, gdy do monitora jest przyłączona klawiatura i mysz, z której mają naprzemiennie korzystać różne komputery. Można zdefiniować klawisz skrótu, by szybko przełączać urządzenia między komputerami.

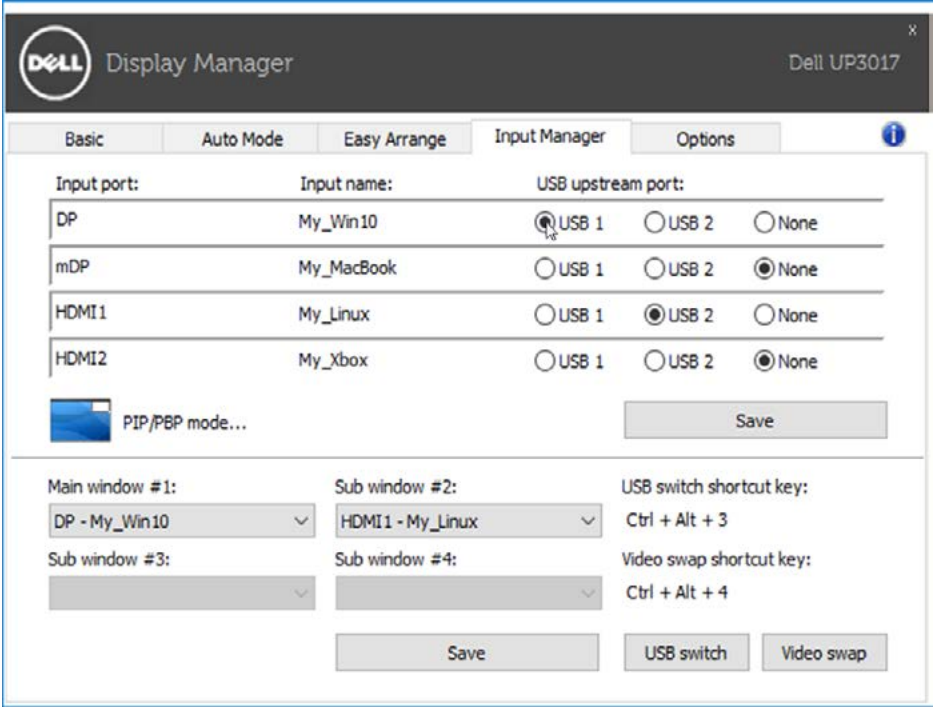

UWAGA: należy pamiętać, by przypisać port USB do każdego z dwóch komputerów.

Gdy funkcja PIP/PBP jest włączona, jeśli dwa komputery wspólnie korzystają z jednego urządzenia, na przykład myszy, można szybko przełączać urządzenie między komputerami za pomocą przycisku USB switch (Przełączenie USB) albo zdefiniowanego wcześniej klawisza skrótu USB switch shortcut key (Klawisz skrótu przełączenia USB).

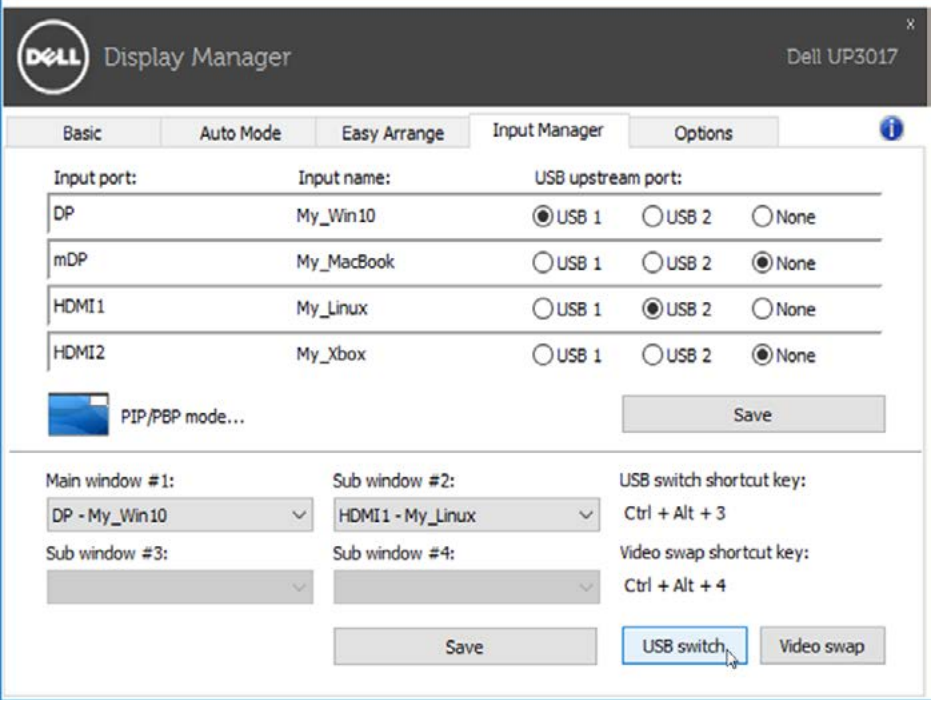

UWAGA: należy pamiętać, by przypisać port USB do każdego z dwóch komputerów.

UWAGA: przed przełączeniem się na inny komputer należy zadbać o prawidłowe zatrzymanie urządzenia USB. Zaniedbanie tego może prowadzić do problemów, na przykład do uszkodzenia danych na nośniku pamięci USB.